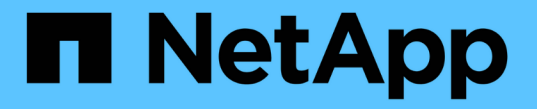

### **NAS** ストレージを有効にします ONTAP 9

NetApp April 24, 2024

This PDF was generated from https://docs.netapp.com/ja-jp/ontap/task\_nas\_enable\_linux\_nfs.html on April 24, 2024. Always check docs.netapp.com for the latest.

# 目次

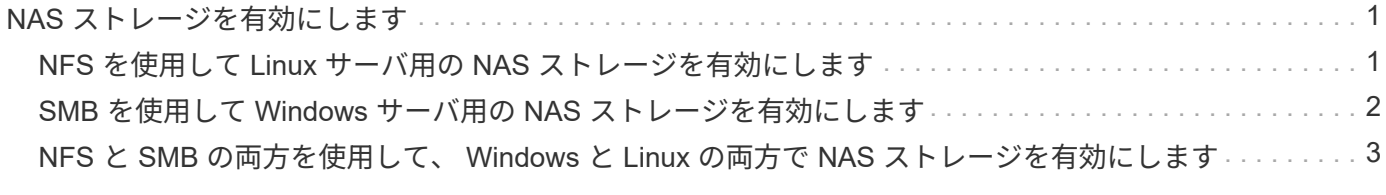

## <span id="page-2-0"></span>**NAS** ストレージを有効にします

#### <span id="page-2-1"></span>**NFS** を使用して **Linux** サーバ用の **NAS** ストレージを有効にし ます

Storage VMを作成または変更して、NFSサーバがLinuxクライアントにデータを提供で きるようにします。

この手順は、NFSプロトコル用に新規または既存のStorage VMを有効にします。ここでは、環境に必要なネ ットワークサービス、認証サービス、セキュリティサービスの構成の詳細を記載するものとします。

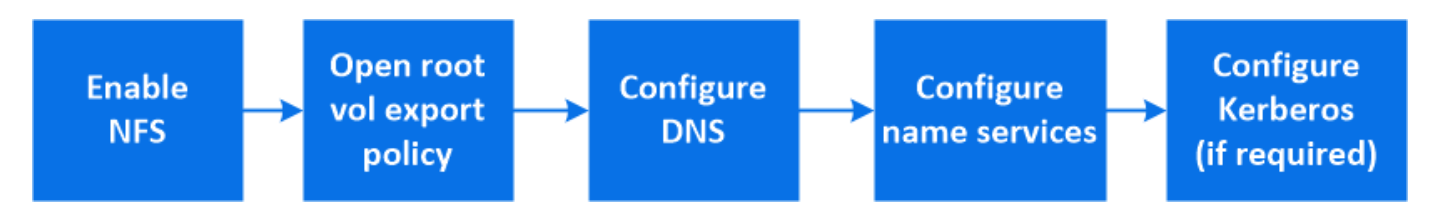

手順

- 1. Storage VMでNFSを有効にします。
	- a. 新しいStorage VMの場合:\* Storage > Storage VM\*をクリックし、\* Add をクリックして**Storage VM** 名を入力し、 SMB / CIFS、NFS、S3 タブで NFSの有効化\*を選択します。
		- デフォルトの言語を確認します。
		- ネットワークインターフェイスを追加
		- Storage VM管理者アカウント情報を更新する(オプション)。
	- b. 既存のStorage VMの場合:\* Storage > Storage VM\*をクリックし、Storage VMを選択して\* Settings \* をクリックし、をクリックします NFS \* 。
- 2. Storage VM ルートボリュームのエクスポートポリシーを開きます。
	- a. Storage > Volumes \* をクリックし、 Storage VM のルートボリューム(デフォルトは \_volumename\_root ) を選択して、 \* Export Policy \* に表示されるポリシーをクリックします。
	- b. ルールを追加するには、 [ \* 追加 ] をクリックします。
		- クライアント仕様= 0.0.0.0/0
		- アクセスプロトコル = nfs
		- アクセスの詳細 = UNIX 読み取り専用
- 3. ホスト名解決用の DNS の設定:「 \* Storage 」 > 「 Storage VM\* 」をクリックし、 Storage VM を選択 して「 \* Settings 」をクリックし、をクリックします **DNS** の下。
- 4. 必要に応じてネームサービスを設定
	- a. Storage > Storage VM\* をクリックし、 Storage VM を選択して \* Settings \* をクリックし、 for をクリ ックします <del>▲</del> LDAP または NIS 。
	- b. ネームサービススイッチファイルに変更を加えた場合は追加します。をクリックします ♪ ネームサ ービススイッチタイル。
- 5. 必要に応じて Kerberos を設定します。

a. Storage > Storage VM\* をクリックし、 Storage VM を選択して、 \* Settings \* をクリックします。

b. をクリックします → Kerberos タイルで、 \* Add \* をクリックします。

#### <span id="page-3-0"></span>**SMB** を使用して **Windows** サーバ用の **NAS** ストレージを有効 にします

Storage VMを作成または変更して、SMBサーバでWindowsクライアントにデータを提供 できるようにします。

この手順 では、SMBプロトコル用の新規または既存のStorage VMを有効にします。ここでは、環境に必要な ネットワークサービス、認証サービス、セキュリティサービスの構成の詳細を記載するものとします。

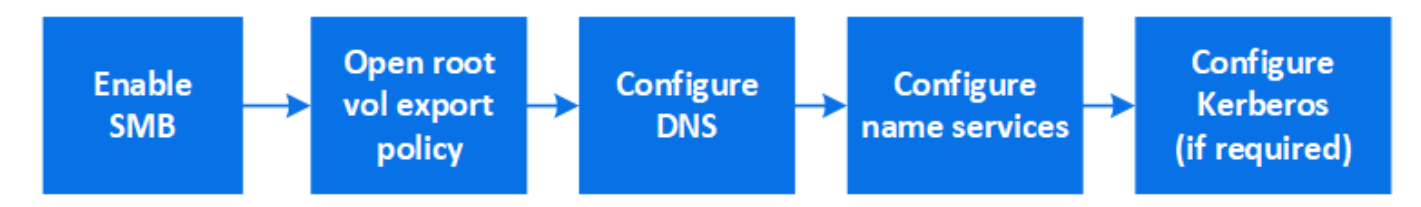

手順

- 1. Storage VMでSMBを有効にします。
	- a. 新しいStorage VMの場合:\* Storage > Storage VM\*をクリックし、\* Add をクリックして**Storage VM** 名を入力し、 SMB / CIFS、NFS、S3 タブで SMB / CIFSの有効化\*を選択します。
		- 次の情報を入力します。
			- 管理者の名前とパスワード
			- サーバ名
			- Active Directoryドメイン
		- 組織単位を確認します。
		- DNS値を確認します。
		- デフォルトの言語を確認します。
		- ネットワークインターフェイスを追加
		- Storage VM管理者アカウント情報を更新する(オプション)。
	- b. 既存のStorage VMの場合::\* Storage > Storage VM\*をクリックし、Storage VMを選択して\* Settings \*をクリックし、をクリックします \*\* SMB \*。
- 2. Storage VM ルートボリュームのエクスポートポリシーを開きます。
	- a. Storage > Volumes \* をクリックし、 Storage VM のルートボリューム(デフォルトは *volumename\_root*) を選択し、 \* Export Policy \* に表示されるポリシーをクリックします。
	- b. ルールを追加するには、 [ \* 追加 ] をクリックします。
		- クライアント仕様= 0.0.0.0/0
		- アクセスプロトコル = SMB
		- アクセスの詳細= NTFS読み取り専用
- 3. ホスト名解決に使用する DNS を設定します。
	- a. Storage > Storage VM\* の順にクリックし、 Storage VM を選択し、 \* Settings \* をクリックして、を クリックします **DNS** の下。
	- b. DNS サーバに切り替えて、 SMB サーバをマッピングします。
		- フォワードルックアップ( A アドレスレコード)とリバースルックアップ( PTR ポインタレ コード)のエントリを作成して、 SMB サーバ名をデータネットワークインターフェイスの IP ア ドレスにマッピングします。
		- NetBIOS エイリアスを使用する場合は、エイリアスの正規名( CNAME リソースレコード)のル ックアップエントリを作成して、各エイリアスを SMB サーバのデータネットワークインターフェ イスの IP アドレスにマッピングします。
- 4. 必要に応じてネームサービスを設定
	- a. Storage > Storage VM\* の順にクリックし、 Storage VM を選択し、 \* Settings \* をクリックして、を クリックします 「 \* ldap \* 」または「 \* nis \* 」の下。
	- b. ネームサービススイッチファイルに変更を加えた場合は追加します。をクリックします ♪ ネームサ ービススイッチ \* の下。
- 5. 必要に応じて Kerberos を設定します。
	- a. Storage > Storage VM\* をクリックし、 Storage VM を選択して、 \* Settings \* をクリックします。
	- b. をクリックします → [**Kerberos**] の下にある [Add] をクリックします。

#### <span id="page-4-0"></span>**NFS** と **SMB** の両方を使用して、 **Windows** と **Linux** の両方で **NAS** ストレージを有効にします

Storage VMを作成または変更して、NFSサーバとSMBサーバがLinuxクライアント やWindowsクライアントにデータを提供できるようにします。

この手順 では、新規または既存のStorage VMがNFSプロトコルとSMBプロトコルの両方を提供できます。こ こでは、環境に必要なネットワークサービス、認証サービス、セキュリティサービスの構成の詳細を記載する ものとします。

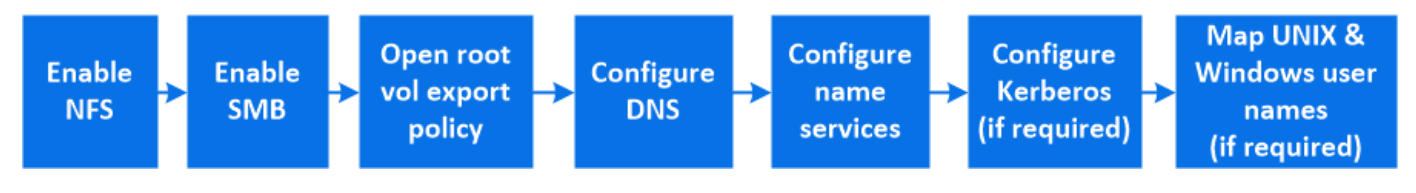

手順

- 1. Storage VMでNFSとSMBを有効にする
	- a. 新しいStorage VMの場合:\* Storage > Storage VM\*をクリックし、\* Add をクリックして**Storage VM** 名を入力し、 SMB / CIFS、NFS、S3 タブで SMB / CIFSの有効化\*と\* NFSの有効化\*を選択します。
		- 次の情報を入力します。
			- 管理者の名前とパスワード
			- サーバ名
			- Active Directoryドメイン
- 組織単位を確認します。
- DNS値を確認します。
- デフォルトの言語を確認します。
- ネットワークインターフェイスを追加
- Storage VM管理者アカウント情報を更新する(オプション)。
- b. 既存のStorage VMの場合:\* Storage > Storage VM\*をクリックし、Storage VMを選択して\* Settings \* をクリックします。NFSまたはSMBがまだ有効になっていない場合は、次のサブ手順を実行します。
	- をクリックします ☎ NFS \* 。
	- をクリックします ★ \* SMB \* 。
- 2. Storage VM ルートボリュームのエクスポートポリシーを開きます。
	- a. Storage > Volumes \* をクリックし、 Storage VM のルートボリューム(デフォルトは *volumename\_root*) を選択し、 \* Export Policy \* に表示されるポリシーをクリックします。
	- b. ルールを追加するには、 [ \* 追加 ] をクリックします。
		- クライアント仕様= 0.0.0.0/0
		- アクセスプロトコル = nfs
		- アクセスの詳細= NFS読み取り専用
- 3. ホスト名解決に使用する DNS を設定します。
	- a. Storage > Storage VM\* の順にクリックし、 Storage VM を選択し、 \* Settings \* をクリックして、を クリックします **DNS** の下。
	- b. DNS の設定が完了したら、 DNS サーバに切り替えて SMB サーバをマッピングします。
		- フォワードルックアップ( A アドレスレコード)とリバースルックアップ( PTR ポインタレ コード)のエントリを作成して、 SMB サーバ名をデータネットワークインターフェイスの IP ア ドレスにマッピングします。
		- NetBIOS エイリアスを使用する場合は、エイリアスの正規名( CNAME リソースレコード)のル ックアップエントリを作成して、各エイリアスを SMB サーバのデータネットワークインターフェ イスの IP アドレスにマッピングします。
- 4. 必要に応じてネームサービスを設定します。
	- a. Storage > Storage VM\* の順にクリックし、 Storage VM を選択し、 \* Settings \* をクリックして、を クリックします LDAP または NIS 。
	- b. ネームサービススイッチファイルに変更を加えた場合は追加します。をクリックします ♪ ネームサ ービススイッチ \* の下。
- 5. 必要に応じて Kerberos を設定します。をクリックします → Kerberos タイルで、 \* Add \* をクリックしま す。
- 6. 必要に応じて UNIX と Windows のユーザ名をマッピングします。をクリックします → [\* ネームマッピン グ \* ] で、 [\* 追加 ] をクリックします。

この手順は、 Windows と UNIX のユーザアカウントが暗黙的にマッピングされない場合にのみ使用しま す。小文字の Windows ユーザ名が UNIX ユーザ名と一致していれば、ユーザ名は暗黙的にマッピングさ れます。この手順は、 LDAP ユーザ、 NIS ユーザ、またはローカルユーザを使用して実行できます。一 致しない 2 組のユーザセットがある場合、ネームマッピングを設定する必要があります。

Copyright © 2024 NetApp, Inc. All Rights Reserved. Printed in the U.S.このドキュメントは著作権によって保 護されています。著作権所有者の書面による事前承諾がある場合を除き、画像媒体、電子媒体、および写真複 写、記録媒体、テープ媒体、電子検索システムへの組み込みを含む機械媒体など、いかなる形式および方法に よる複製も禁止します。

ネットアップの著作物から派生したソフトウェアは、次に示す使用許諾条項および免責条項の対象となりま す。

このソフトウェアは、ネットアップによって「現状のまま」提供されています。ネットアップは明示的な保 証、または商品性および特定目的に対する適合性の暗示的保証を含み、かつこれに限定されないいかなる暗示 的な保証も行いません。ネットアップは、代替品または代替サービスの調達、使用不能、データ損失、利益損 失、業務中断を含み、かつこれに限定されない、このソフトウェアの使用により生じたすべての直接的損害、 間接的損害、偶発的損害、特別損害、懲罰的損害、必然的損害の発生に対して、損失の発生の可能性が通知さ れていたとしても、その発生理由、根拠とする責任論、契約の有無、厳格責任、不法行為(過失またはそうで ない場合を含む)にかかわらず、一切の責任を負いません。

ネットアップは、ここに記載されているすべての製品に対する変更を随時、予告なく行う権利を保有します。 ネットアップによる明示的な書面による合意がある場合を除き、ここに記載されている製品の使用により生じ る責任および義務に対して、ネットアップは責任を負いません。この製品の使用または購入は、ネットアップ の特許権、商標権、または他の知的所有権に基づくライセンスの供与とはみなされません。

このマニュアルに記載されている製品は、1つ以上の米国特許、その他の国の特許、および出願中の特許によ って保護されている場合があります。

権利の制限について:政府による使用、複製、開示は、DFARS 252.227-7013(2014年2月)およびFAR 5252.227-19(2007年12月)のRights in Technical Data -Noncommercial Items(技術データ - 非商用品目に関 する諸権利)条項の(b)(3)項、に規定された制限が適用されます。

本書に含まれるデータは商用製品および / または商用サービス(FAR 2.101の定義に基づく)に関係し、デー タの所有権はNetApp, Inc.にあります。本契約に基づき提供されるすべてのネットアップの技術データおよび コンピュータ ソフトウェアは、商用目的であり、私費のみで開発されたものです。米国政府は本データに対 し、非独占的かつ移転およびサブライセンス不可で、全世界を対象とする取り消し不能の制限付き使用権を有 し、本データの提供の根拠となった米国政府契約に関連し、当該契約の裏付けとする場合にのみ本データを使 用できます。前述の場合を除き、NetApp, Inc.の書面による許可を事前に得ることなく、本データを使用、開 示、転載、改変するほか、上演または展示することはできません。国防総省にかかる米国政府のデータ使用権 については、DFARS 252.227-7015(b)項(2014年2月)で定められた権利のみが認められます。

#### 商標に関する情報

NetApp、NetAppのロゴ、<http://www.netapp.com/TM>に記載されているマークは、NetApp, Inc.の商標です。そ の他の会社名と製品名は、それを所有する各社の商標である場合があります。